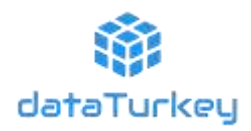

## **DATATURKEY KULLANIM KILAVUZU**

DataTurkey, ekonomik, sektörel ve sosyal verileri tek bir çatı altında toplayan, ülkemizin ilk veri ambarıdır. DataTurkey kapsamında 19 kurum ve kuruluşun verilerine aynı anda ulaşabilir, statik ve dinamik raporlama yapabilir, metaverileri inceleyebilir, seçtiğiniz tabloları grafiklere yansıtabilir, verileri ve grafikleri istediğiniz formatta indirebilir ve kullanabilirsiniz.

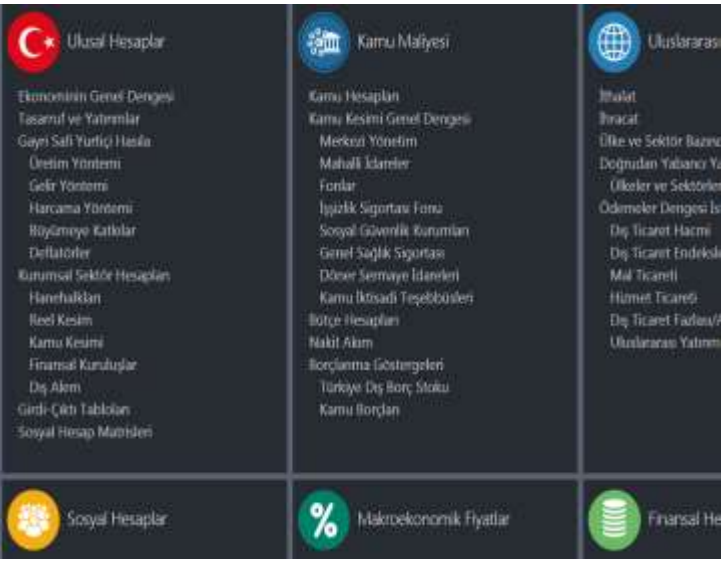

### **İçerik ekranıyla DataTurkey'i keşfedin**

İçerik ekranı, DataTurkey'e geniş bir perspektiften bakmanızı ve aradığınız verinin hangi başlık altında olabileceğini görmenizi sağlıyor. İlgilendiğiniz başlığa tıklayarak Veri Ağacı'na ulaşın ve DataTurkey'i keşfetmeye başlayın.

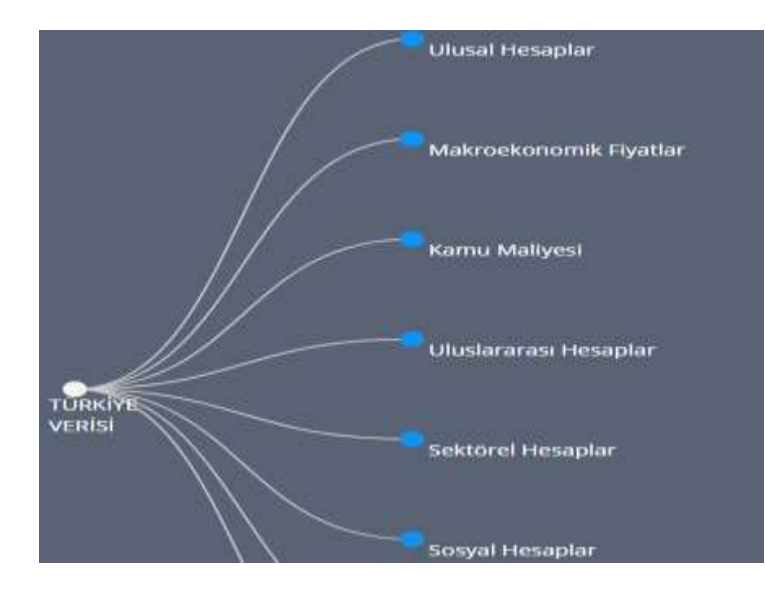

#### **Veri Ağacıyla göstergeler ve klasörler arasında kaybolmaya son**

Veri Ağacı kullanıcıların istatistiklerin sıkıcı dünyasında rahat bir şekilde dolaşmalarını, istedikleri veriye rahatça ulaşmalarını sağlıyor. Kullanıcı tecrübesine göre en çok başvurulan veriler hemen elinizin altında.

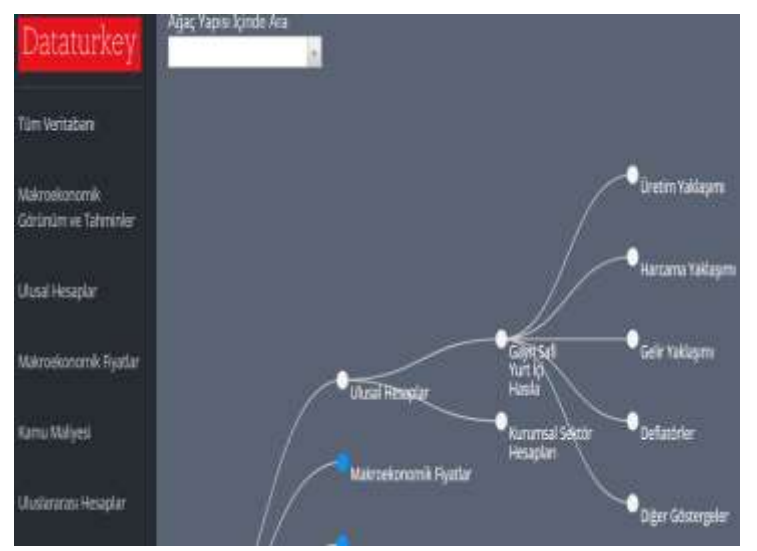

### **Dilerseniz tüm Veri Ağacı'na dilerseniz dallarına odaklanın**

Ekranın solundaki siyah panelde yer alan bağlantılara tıklayarak yalnızca ilgilendiğiniz alandaki veri setlerinin görüntülenmesini sağlayabilirsiniz. İstediğiniz daldaki veriyi derinlemesine inceleyin.

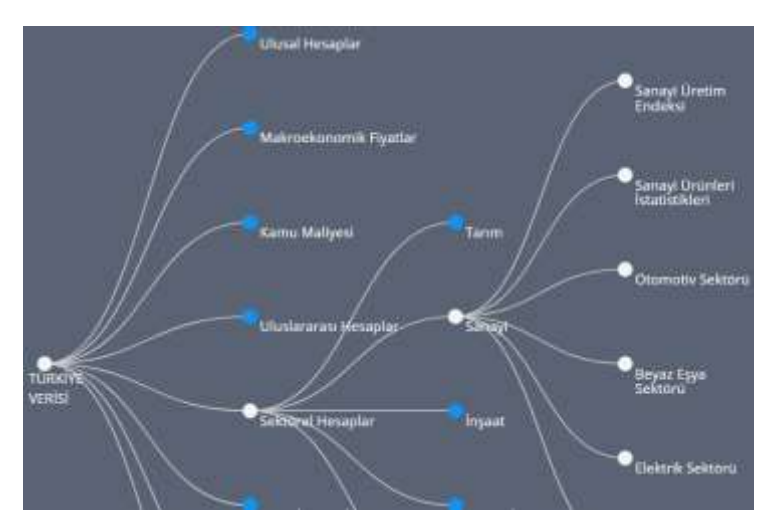

## **Veri Ağacı'nın sonundaki yapraklara tıklayarak Veri Küpünüzü çağırın**

Veri Ağacının sonundaki yapraklar veri küplerinizdir. Durağan bir tabloya bakmıyorsunuz, veri küpünüzü arzu ettiğiniz şekilde çevirerek istediğiniz tabloya kolayca ulaşabilirsiniz.

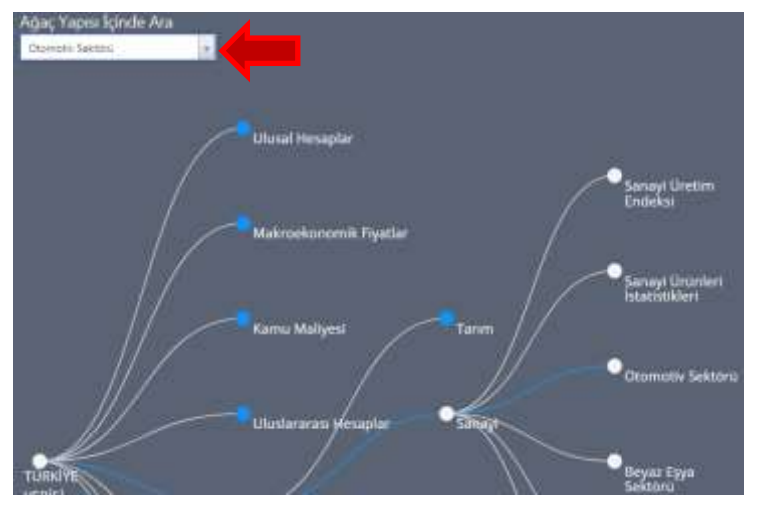

# **Ekranın sol köşesindeki Ağaç Yapısı İçinde Ara sekmesiyle bulmak istediğiniz Veri Küpüne ulaşın**

Konumunu bulmakta zorlandığınız tablolar için arama kutusunu kullanabilirsiniz.

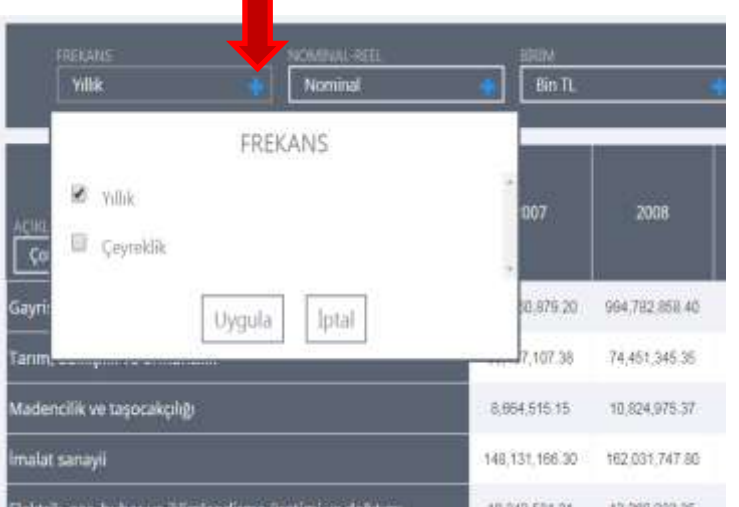

## **Kutuları Veri Küpünü çevirmek için kullanın**

"**+**" işaretine tıkladığınızda açılan listede yer alan elemanlardan seçim yaparak veri içeriğini değiştirebilir, filtrelemeler yapabilirsiniz. Bazı kutulardaki listelerde birden çok seçim yapmak mümkünken, bazılarında ise yalnızca tek bir seçim yapılabilmektedir. Kutuların bu özelliği, ilgili verinin anlamı ve kullanıcıların ihtiyaçları göz önüne alınarak

tasarlanmıştır. Kutunun içinde "Çoklu Seçilebilir" ifadesi yer alıyorsa, o kutuda birden fazla eleman seçilebilmektedir. Çoklu seçimin mümkün olmadığı kutularda ise, hali hazırda seçili olan elemanın adı kutunun içerisinde görünmektedir.

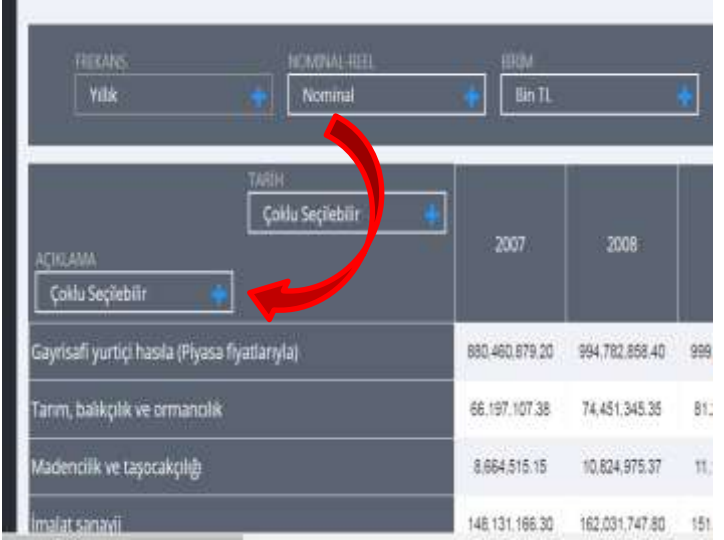

# **Sürükle bırak özelliği sayesinde Veri Küpünü hızlı bir şekilde çevirin**

Hareketli kutuları, tablonun satırı veya sütunundaki diğer bir kutunun üzerine sürükleyip bırakarak veriyi istediğiniz niteliğiyle görüntüleyin.

Kutuyu çevreleyen beyaz çizgi, o kutunun sürüklenebilir (hareketli), gri çizgi ise kutunun sürüklenemez (hareketsiz) olduğunu gösterir.

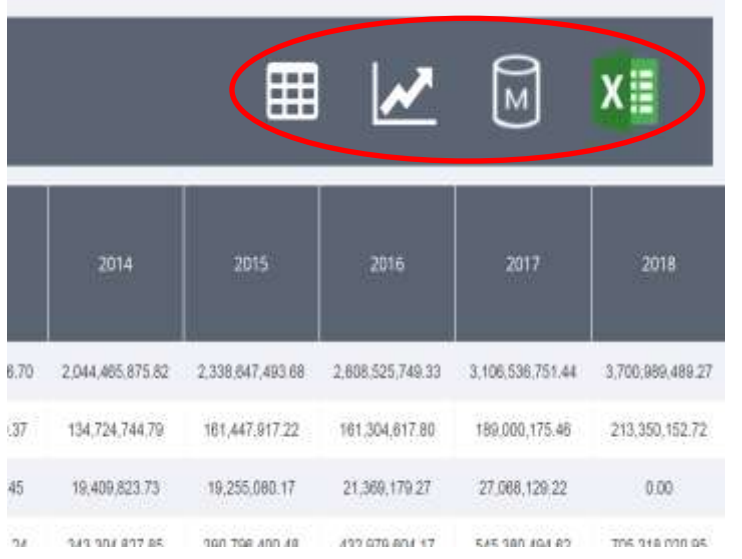

# **Veriyi görüntüleyin, cihazınıza indirin ve hemen kullanmaya başlayın**

Grafik ekranından, tablo ekranına geçişi sağlar.

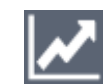

Tablo ekranından, grafik ekranına geçişi sağlar.

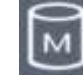

Metaveri dosyasına erişimi sağlar.

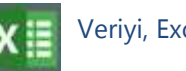

Veriyi, Excel formatında indirmeyi sağlar.

[w w w .](http://www.dataturkey.com.tr/) d a t a t u r k e y . c o m . t r e l : +90 312 446 7792 S a y f a 3 | 4

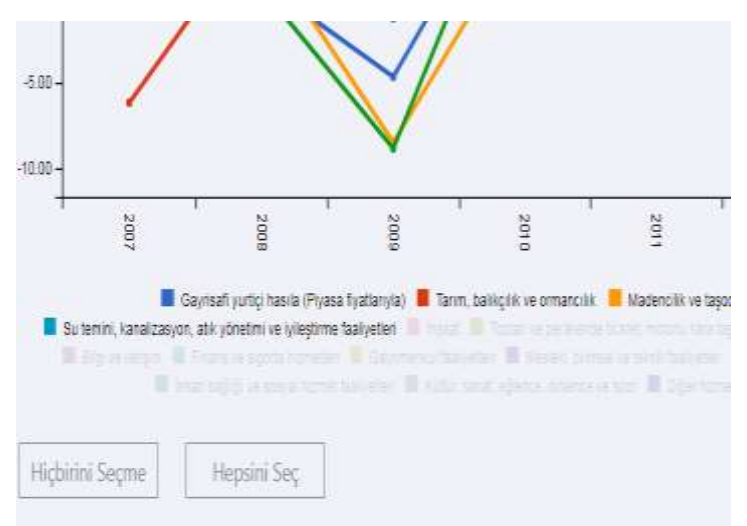

# **Grafikleri ihtiyacınıza göre oluşturun ve cihazınıza indirin, paylaşın**

Grafiğin altında yer alan etiketlere tıklayarak istediğiniz değişkenleri grafikten çıkarabilir veya tekrar tıklayarak grafikte görünmelerini sağlayabilirsiniz.

Teker teker seçim yapmak yerine, grafik ekranının sol alt köşesinde yer alan "Hiçbirini

Seçme" ve "Hepsini Seç" butonlarını kullanarak da kolaylıkla grafiğinizi oluşturabilirsiniz. Grafik ekranının sağ alt köşesinde yer alan "Resim Olarak İndir" butonuna tıklayarak grafiği cihazınıza resim formatında kaydedebilir veya paylaşabilirsiniz.